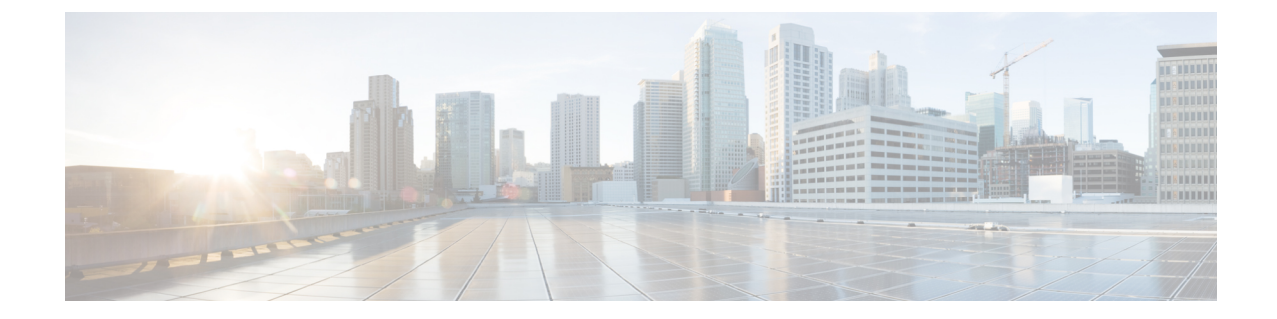

## コントローラとアクセス ポイント上の一意 のデバイス **ID** の取得

- [コントローラとアクセス](#page-0-0) ポイント上の Unique Device Identifier の取得について、1 ページ
- [コントローラとアクセス](#page-1-0) ポイント上の Unique Device Identifier の取得 (GUI), 2 ページ
- [コントローラとアクセス](#page-1-1) ポイント上の Unique Device Identifier の取得 (CLI), 2 ページ

## <span id="page-0-0"></span>コントローラとアクセス ポイント上の **Unique Device Identifier** の取得について

Unique Device Identifier (UDI) 規格は、すべてのシスコ製ハードウェア製品ファミリにわたって、 一意に製品を識別するので、ビジネスおよびネットワーク運用を通じてシスコ製品を識別および 追跡し、資産管理システムを自動化できます。 この規格は、すべての電子的、物理的、および標 準のビジネス コミュニケーションにわたって一貫性があります。 UDI は、次の 5 つのデータ要素 で構成されています。

- 注文可能な製品 ID(PID)
- 製品 ID のバージョン (VID)
- •シリアル番号 (SN)
- エンティティ名
- 製品の説明

UDI は、工場出荷時にコントローラと Lightweight アクセス ポイントの EEPROM に記録されま す。 UDI は、GUI または CLI のいずれかを使用して取得できます。

## <span id="page-1-0"></span>コントローラとアクセス ポイント上の **Unique Device Identifier の取得 (GUI)**

- ステップ **1** [Controller] > [Inventory] の順に選択して、[Inventory] ページを開きます。 このページには、コントローラ UDI の 5 つのデータ要素が表示されています。
- ステップ **2** [Wireless] > [Access Points] > [All APs] の順に選択して、[All APs] ページを開きます。
- ステップ **3** 目的のアクセス ポイントの名前をクリックします。
- <span id="page-1-1"></span>ステップ4 [Inventory] タブを選択して、[All APs > Details for] ([Inventory]) ページを開きます。 このページには、アクセス ポイントのコンポーネント情報が表示されます。

## コントローラとアクセス ポイント上の **Unique Device Identifier の取得 (CLI)**

コントローラの CLI を使用して、次のコマンドを入力し、コントローラとアクセス ポイントの UDI を取得します。

• **show inventory**:コントローラの UDI 文字列を表示します。 以下に類似した情報が表示され ます。

```
...
...
NAME: "Chassis" , DESCR: "Cisco 5500 Series Wireless LAN Controller"
PID: AIR-CT5508-K9, VID: V01, SN: XXXXXXXXXXX
```
• **show inventory ap***ap\_id*:指定したアクセス ポイントの UDI 文字列を表示します。